This page shows you how to schedule and run a scan on a deployed application using Web Security Scanner in the Google Cloud Console. Web Security Scanner supports scans for public URLs and IPs. If your URLs and IPs are behind a firewall, you need to enable scans from static IPs [\(/security-scanner/docs/static-ip-scan\)](https://cloud.google.com/security-scanner/docs/static-ip-scan) so that you can configure your firewall rules to allow the Web Security Scanner predictable IP addresses.

The following video shows the steps to set up Web Security Scanner, and provides information about how to use the dashboard. The setup steps are described in text later on this page.

To use Web Security Scanner, you must have a deployed application on a public URL or IP.

To use Web Security Scanner, your organization must have Security Command Center enabled. Learn more about Security Command Center [\(/security-command-center/docs\)](https://cloud.google.com/security-command-center/docs).

To complete this quickstart, you will need the URL of a Compute Engine, Google Kubernetes Engine, or App Engine application that is already deployed. If you don't have a deployed application, or if you want to try out Web Security Scanner with a test application, deploy the test App Engine application in the language of your choice:

- Java [\(/appengine/docs/java\)](https://cloud.google.com/appengine/docs/java)
- Python [\(/appengine/docs/python\)](https://cloud.google.com/appengine/docs/python)
- Go [\(/appengine/docs/go\)](https://cloud.google.com/appengine/docs/go)
- PHP [\(/appengine/docs/php\)](https://cloud.google.com/appengine/docs/php)

To run a Web Security Scanner scan, you must have one of the following Cloud Identity and Access Management (Cloud IAM) roles:

- Editor
- Owner

To add one of these roles:

1. Go to the IAM & Admin [\(https://console.cloud.google.com/iam-admin/iam\)](https://console.cloud.google.com/iam-admin/iam) page in the Cloud Console.

Go to the IAM & Admin page [\(https://console.cloud.google.com/iam-admin/iam\)](https://console.cloud.google.com/iam-admin/iam)

- 2. Click the **Project selector** drop-down list.
- 3. On the **Select from** dialog that appears, select the project that you want to scan using Web Security Scanner.
- 4. On the **IAM** page, next to your username, click **Edit**.
- 5. On the **Edit permissions** panel that appears, click **Add another role**, and then select one of the following roles:
	- **Project** > **Owner**
	- **Project** > **Editor**
- 6. When you're finished adding roles, click **Save**.

Learn more about Web Security Scanner roles [\(/security-scanner/docs/access-control\)](https://cloud.google.com/security-scanner/docs/access-control).

When you set up a scan, it's queued to run at a later time. Depending on current load, it might be several hours before a scan executes. To create, save, and run a scan:

1. Go to the Web Security Scanner page in the Cloud Console.

Go to the Web Security Scanner page [\(https://console.cloud.google.com/security/web-scanner\)](https://console.cloud.google.com/security/web-scanner)

- 2. Select the project that contains the deployed application you want to scan.
- 3. To set up a new scan, click **New scan**:
- 4. On the **Create a new scan** page that loads, set the following values:
	- a. Under **Starting URLs**, enter the URL of the application you want to scan.
	- b. Under **Schedule**, select **Weekly**.
	- c. Under **Next run on**, select a date.

The box to **Export to Security Command Center** is automatically checked. If you've enabled Web Security Scanner as a Security Command Center security source [\(/security-command-center/docs/quickstart-scc-setup#add-security-sources\)](https://cloud.google.com/security-command-center/docs/quickstart-scc-setup#add-security-sources), this allows scan results to be displayed on the Security Command Center dashboard.

For this first scan, use the default scan without changing any other values on the **Create a new scan** page. For more information about scan settings, see Using Web Security Scanner [\(/security-scanner/docs/scanning\)](https://cloud.google.com/security-scanner/docs/scanning).

- 5. To create the scan, click **Save**.
- 6. On the Web Security Scanner page, click the scan name to load its overview page, and then click **Run scan**.

The scan will be queued, and then it will run at a future time. *It might take several hours before the scan runs.*

7. The scan overview page displays a results section when the scan completes. The following image shows example scan results when no vulnerabilities are detected:

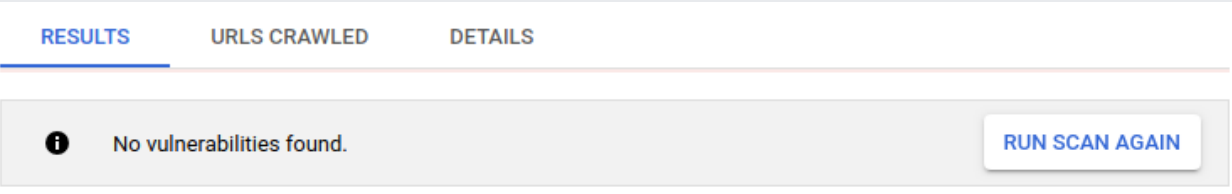

Cloud Security Scanner is continuously updated, so check back and re-run this scan to look for new vulnerabilities.

If you've enabled Web Security Scanner as a Security Command Center security source [\(/security-command-center/docs/quickstart-scc-setup#add-security-sources\)](https://cloud.google.com/security-command-center/docs/quickstart-scc-setup#add-security-sources), scan results are also displayed on the Security Command Center dashboard.

To display details about a specific finding, click the finding name in the scan results.

You have now completed a basic Web Security Scanner scan. If you scanned your own [application,](https://cloud.google.com/security-scanner/docs/scanning) learn how to customize the scan in the Using Web Security Scanner

[\(/security-scanner/docs/scanning\)](https://cloud.google.com/security-scanner/docs/scanning) guide. If you deployed a test application to run the scan, complete the "Clean up" section to avoid incurring App Engine charges for the application.

To avoid incurring charges to your Google Cloud account for the resources used in this quickstart, follow these steps.

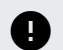

**Caution**: Deleting a project has the following effects:

- **Everything in the project is deleted.** If you used an existing project for this tutorial, when you delete it, you also delete any other work you've done in the project.
- **Custom project IDs are lost.** When you created this project, you might have created a custom project ID that you want to use in the future. To preserve the URLs that use the project ID, such as an **appspot.com** URL, delete selected resources inside the project instead of deleting the whole project.
- 1. In the Cloud Console, go to the **Manage resources** page.

Go to the Manage resources page [\(https://console.cloud.google.com/iam-admin/projects\)](https://console.cloud.google.com/iam-admin/projects)

- 2. In the project list, select the project you want to delete and click **Delete** .
- 3. In the dialog, type the project ID, and then click **Shut down** to delete the project.

- Learn how to Use Web Security Scanner [\(/security-scanner/docs/scanning\)](https://cloud.google.com/security-scanner/docs/scanning).
- Learn about **Best practices** [\(/security-scanner/docs/overview#best\\_practices\)](https://cloud.google.com/security-scanner/docs/overview#best_practices) to prevent unintended consequences.